UrbanUtilities **Self-Start Network Access Permit Procedure** 

**Urban Access 2023**

# **Table of contents**

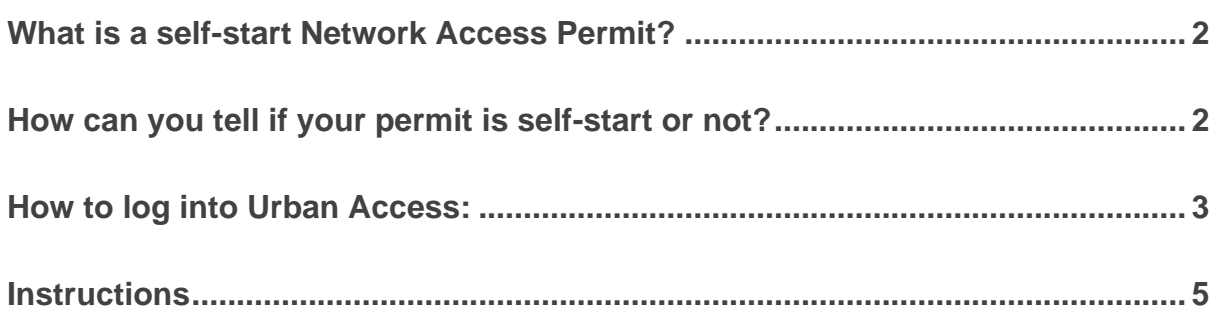

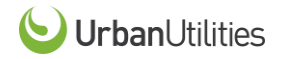

## <span id="page-2-0"></span>**What is a self-start Network Access Permit?**

A self-start Network Access Permit (NAP) is a type of authorisation that grants users greater control over their network access privileges. Specifically, it enables the applicant or user to start and stop their own live periods in Urban Access, our permit to work system.

Without a self-start NAP, users typically need to contact the Urban Utilities Control Room to request access to the network, and to request that their access be terminated when they are finished using it. With a self-start NAP, however, users are empowered to manage their own access to the network. This means that they can start and stop their own live periods in Urban Access whenever they need to, without needing to go through the Control Room. Currently self-start is only available for permits that Urban Utilities deem to have low operational risk.

## <span id="page-2-1"></span>**How can you tell if your permit is self-start or not?**

You can distinguish if a permit is self-start by checking if the 'Self-start' box is ticked on the permit page:

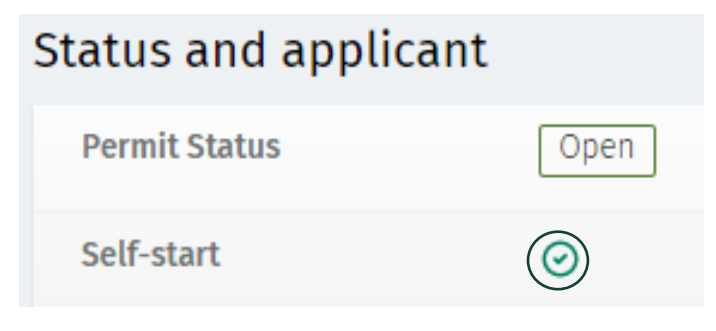

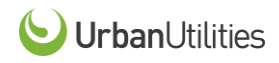

## <span id="page-3-0"></span>**How to log into Urban Access:**

- 1. Go to [https://urbanutilities.com.au](https://urbanutilities.com.au/)
- 2. In the search bar type 'permit'

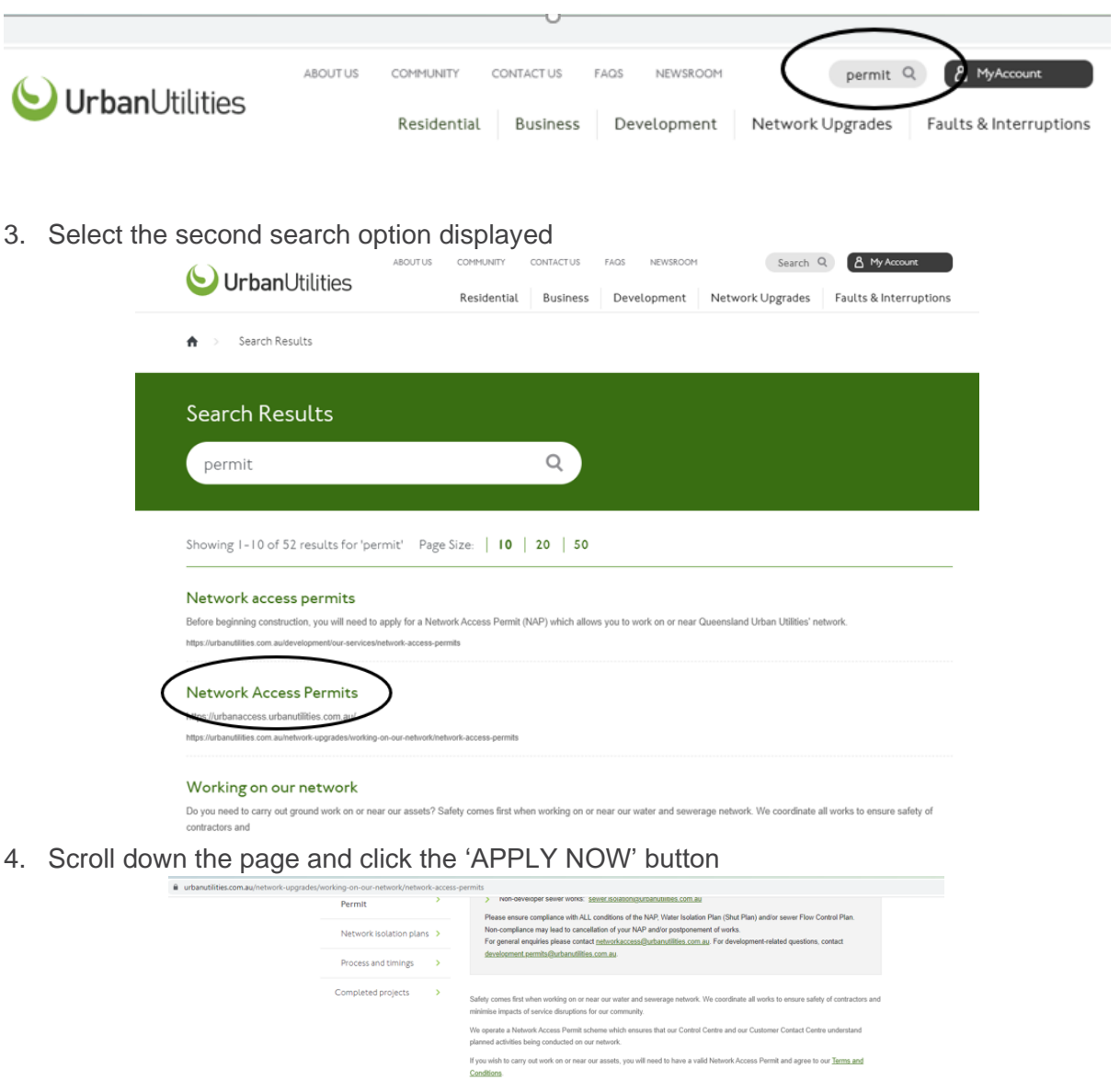

You can apply for a Network Access Permit through UrbanAccess What do I need to apply? To assess your job and deter npacts it will have on the operation of the network we will nee asses you ple and otensme the potential impacts it will have on the operation of the network was<br>"Your contact details<br>Diparted uniform of the work<br>To the contact is planned on<br>the state of the work is planned to street ad us to fully assess the reprosed equired a member of our **APPLY NOW** Resources and information UrbanAccess Instructional videos  $\ddot{\ }$ 

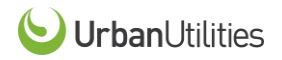

5. It will take you to the login page. Please log into your account with your email address and password

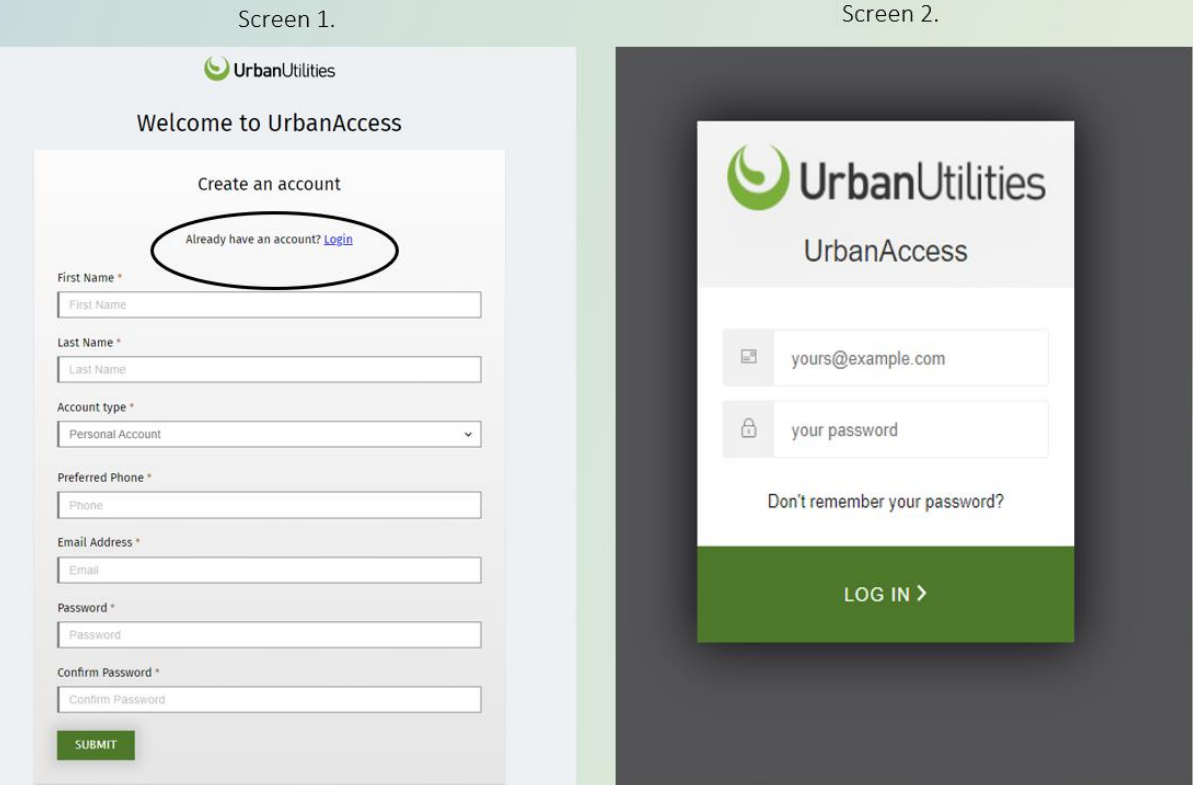

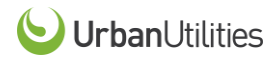

## <span id="page-5-0"></span>**Instructions**

Step 1. Log into Urban Access and find the relevant permit number in either the 'search bar' or 'permits' section. Click on the permit to bring up the permit page.

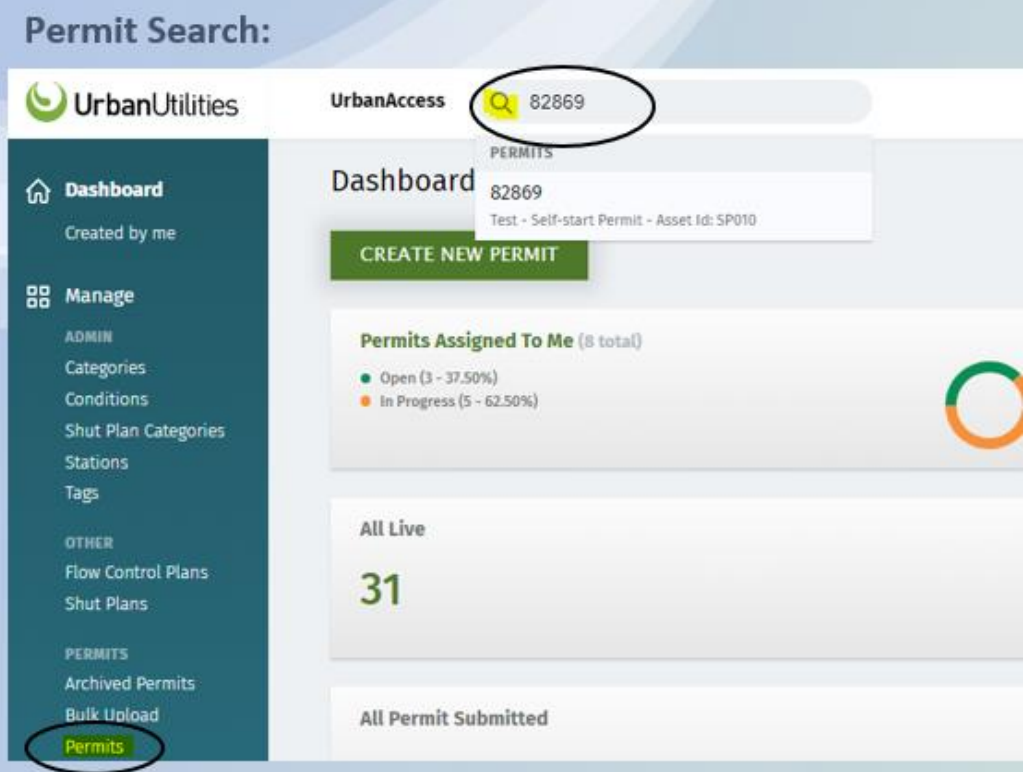

Step 2. Click on the 'Select Action' function and choose 'Start live period' from the dropdown menu.

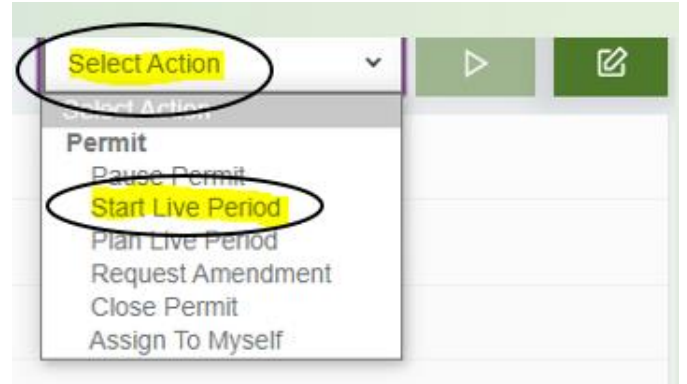

• Click on the green play button to run the action

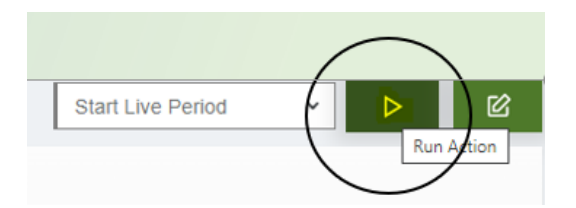

Step 3. Once you have run the action a pop-up box will appear as shown below for you to enter the required information.

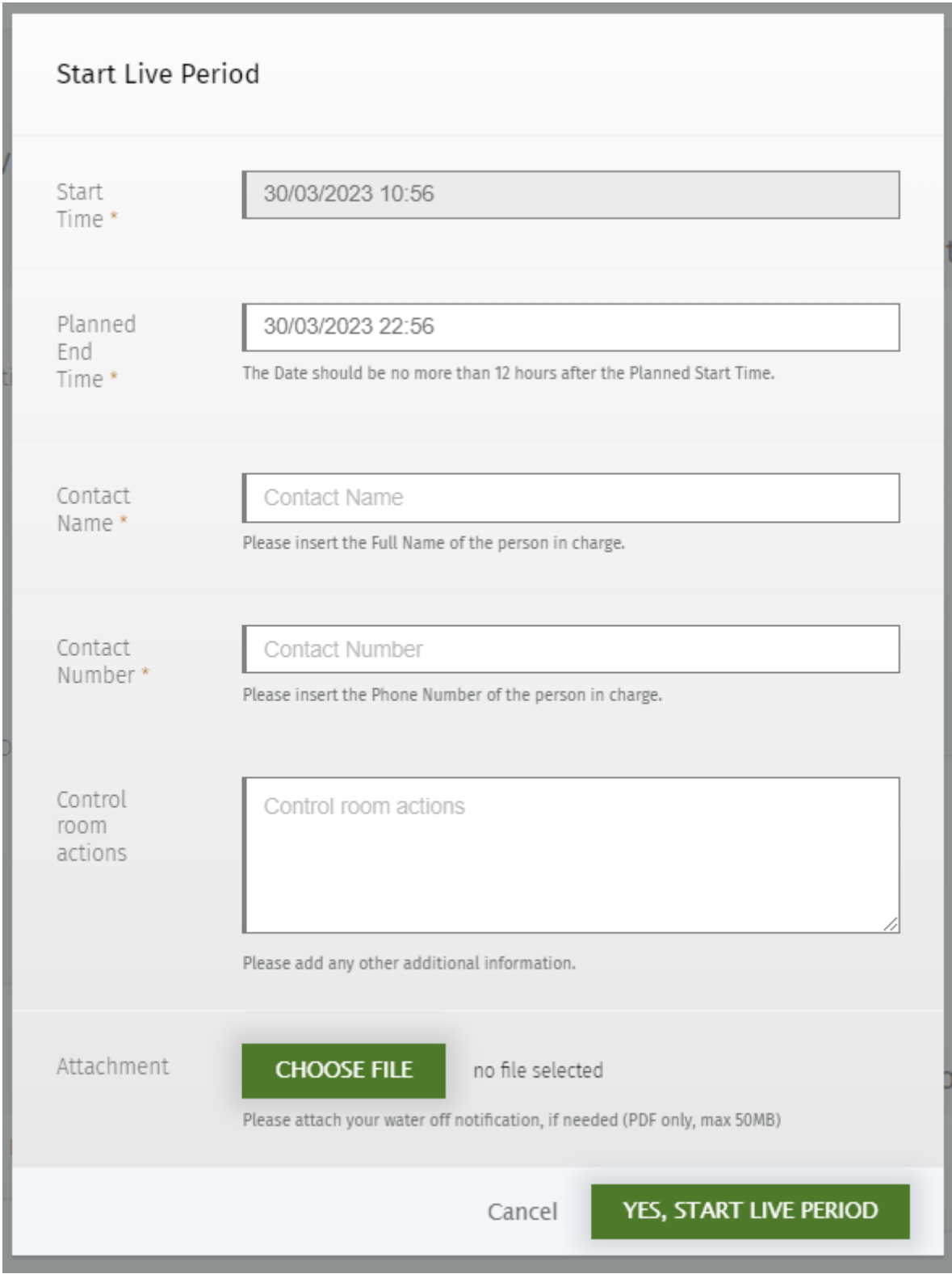

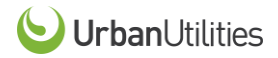

Step 4a. Enter the date you are doing the works (the system should automictically select today's date) and manually enter the proposed/expected finish time (24-hour time).

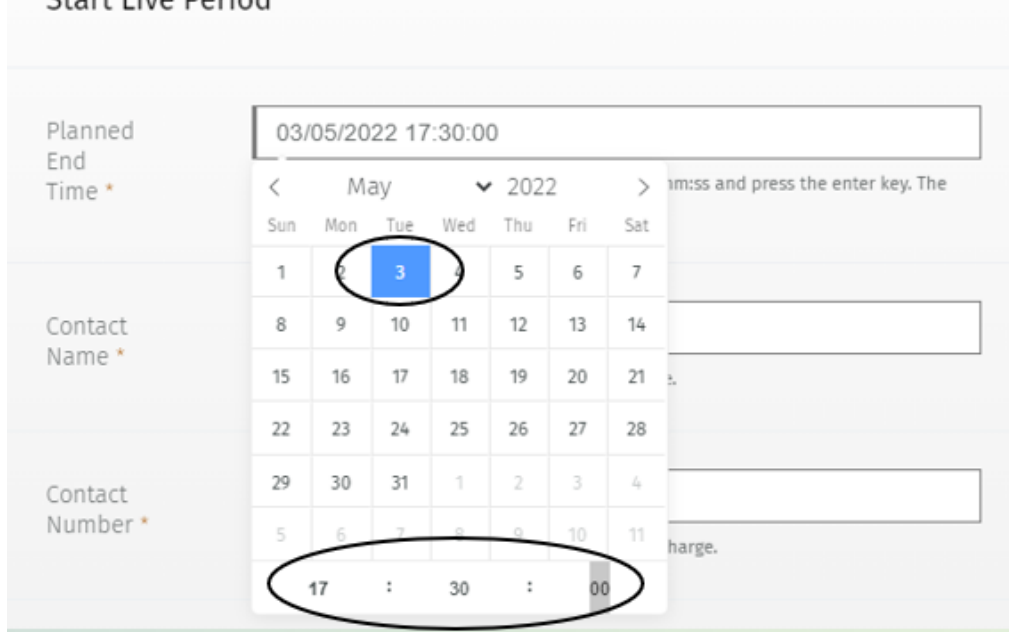

Start Live Period

#### Step 4b. Enter your full name and contact phone number

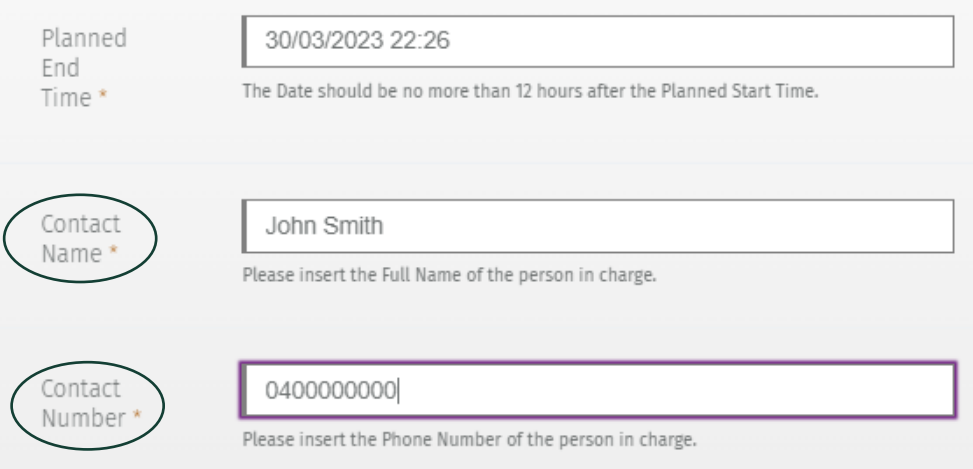

#### Once all the information is entered, please click 'Yes, start live period'.

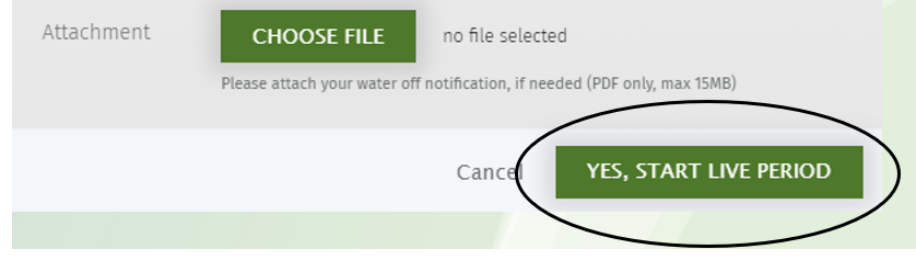

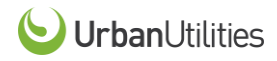

### Once submitted, the permit status will change from 'Open' to 'Live'.

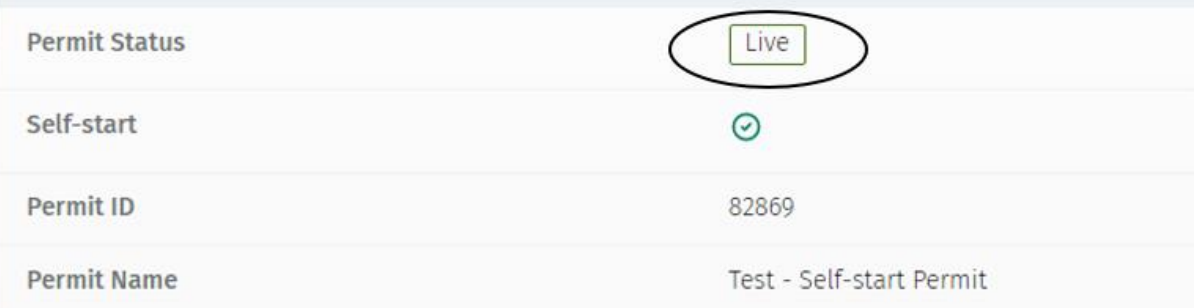

#### It will also show a live period in the 'Live Period' section at the bottom of the permit page.

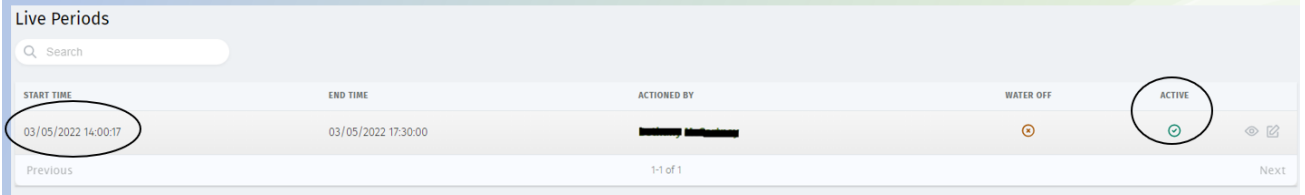

Step 5. When your works have concluded and you're ready to close off the live period, go back to the permit page and click 'Select Action' 'Stop live period'.

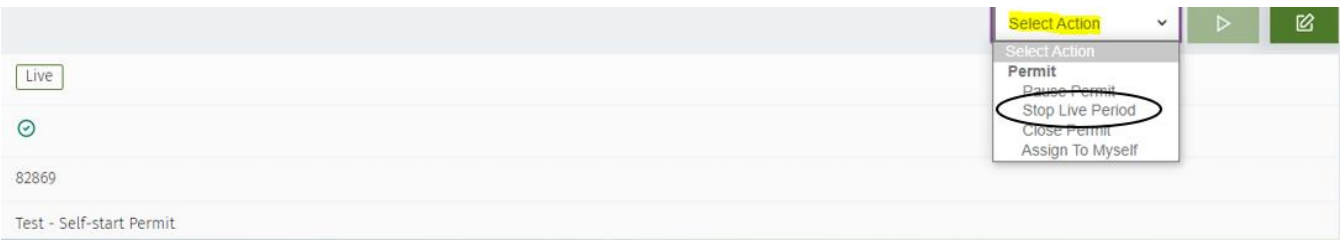

Click on the green play button to run the action

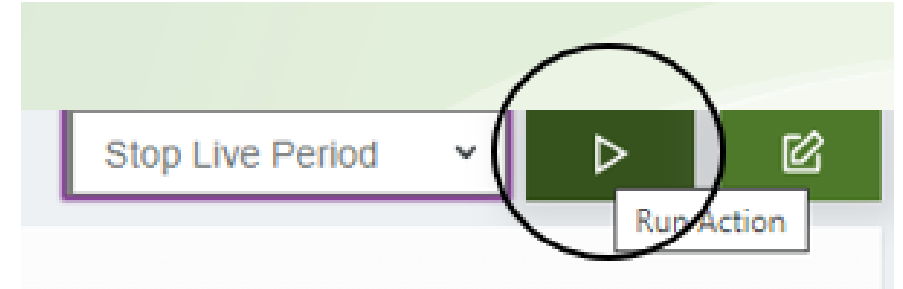

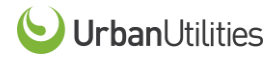

A pop-up box will appear asking 'Are you sure you want to stop the live period? Click 'Yes, stop live period'. There is no need to enter any comments. ä,

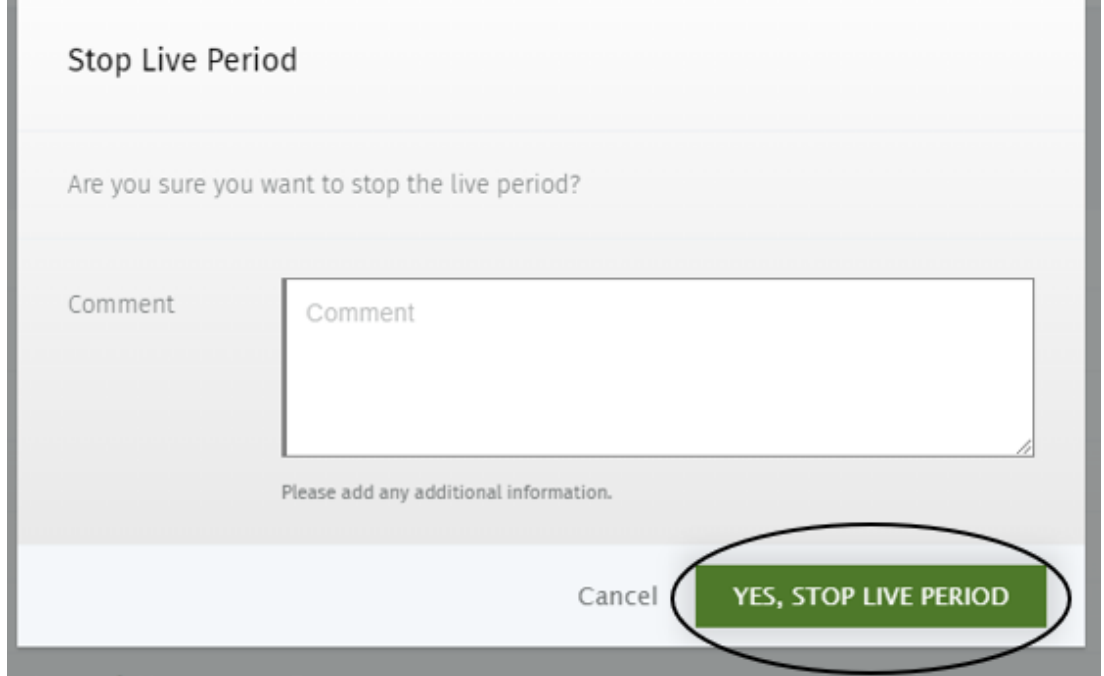

The permit status will change from 'Live' to 'Open'.

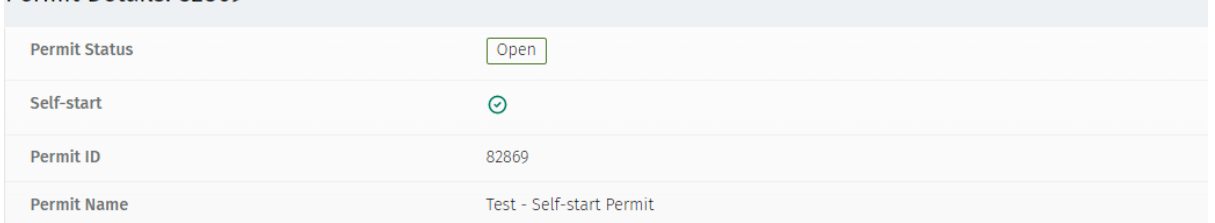

The live period recorded will update and change the 'end time' to the actual end time the live period was stopped and no longer show as active.

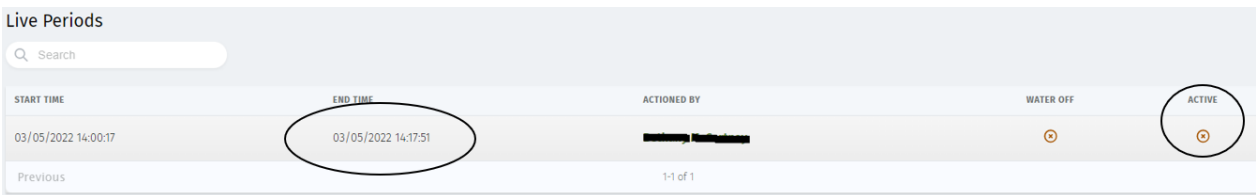